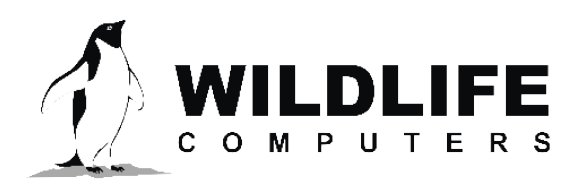

tags@wildlifecomputers.com WildlifeComputers.com +1 (425) 881-3048

8310 154th Ave NE, Suite 150 Redmond, WA, 98052 USA

# **APPLYING FOR NEW ARGOS (PTT) ID NUMBERS**

#### **Applying for New Argos ID Numbers**

The ID application process is available online, or you can contact Wildlife Computers for an ID application form that includes a recommended Argos repetition rate.

Begin the application processing by logging into your Argos account using the username and password supplied by Argos. https://argos-system.clsamerica.com/argos-cwi2/login.html

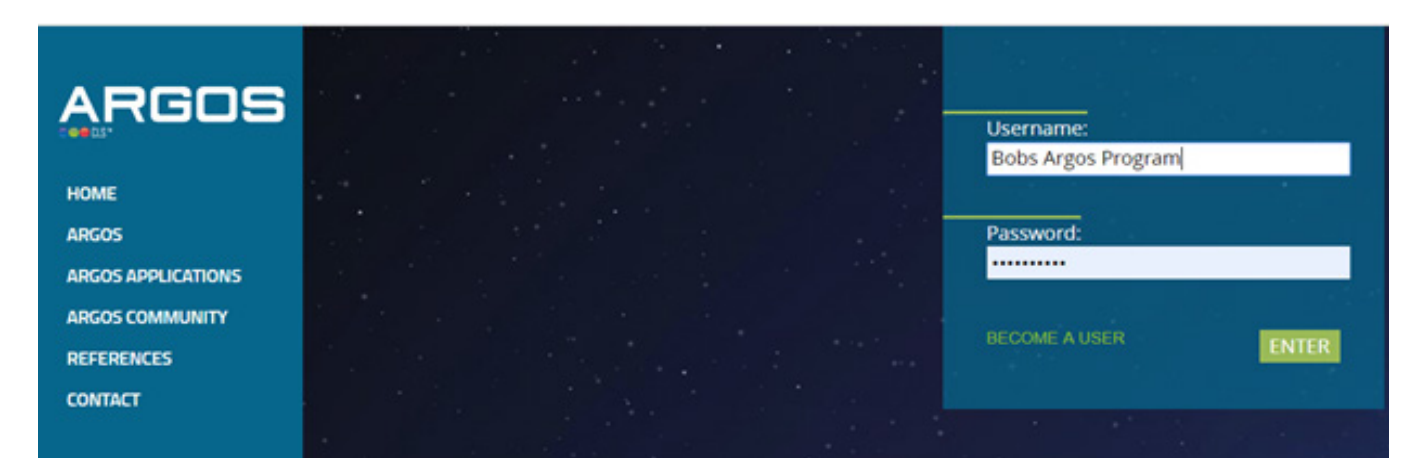

When logged in, click on "My Account" via the icon next to your username in the top right-hand corner.

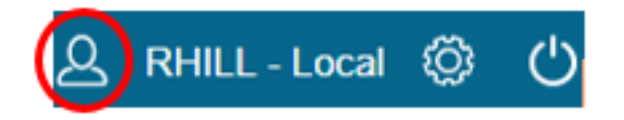

1. Select "SUA and ID Request"

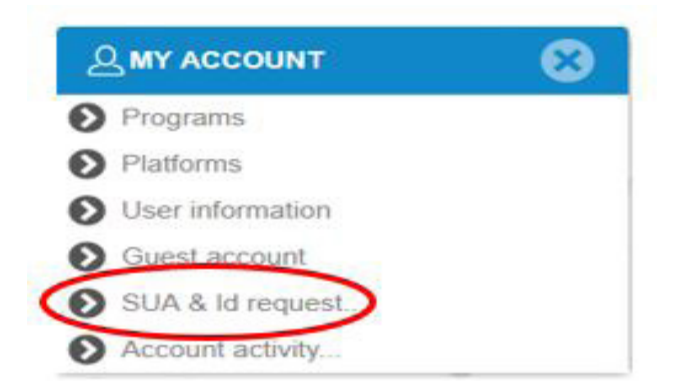

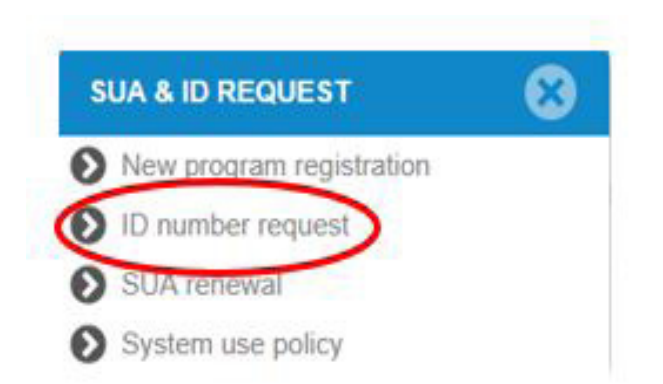

2. Select "ID Number Request"

© Wildlife Computers. All rights reserved.

## **Applying for New Argos (PTT) ID Numbers – continued**

3. Select your program number and add the number of ID's required and the deployment start date.

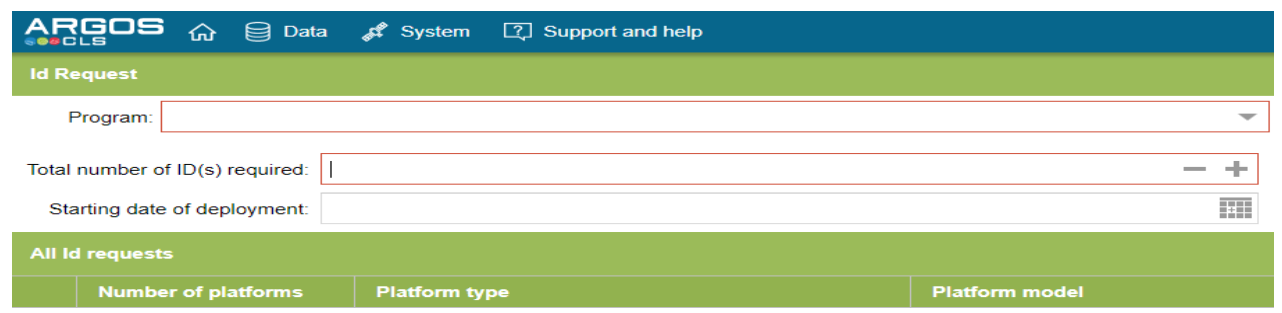

4. After completing the above fields click on the '+' symbol on the far-right hand side.

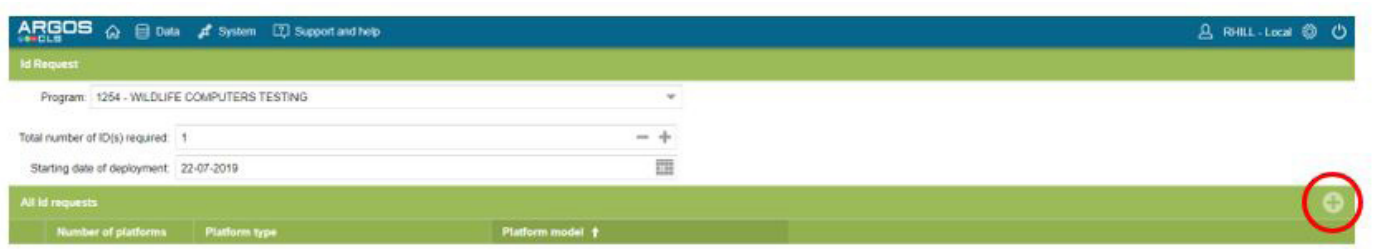

5. The form will require the number of platforms (total number of tags), the platform family, and type. The platform manufacturer is Wildlife Computers and the platform model is typically MINI-PAT, SPOT6, SPLASH, or Avian.

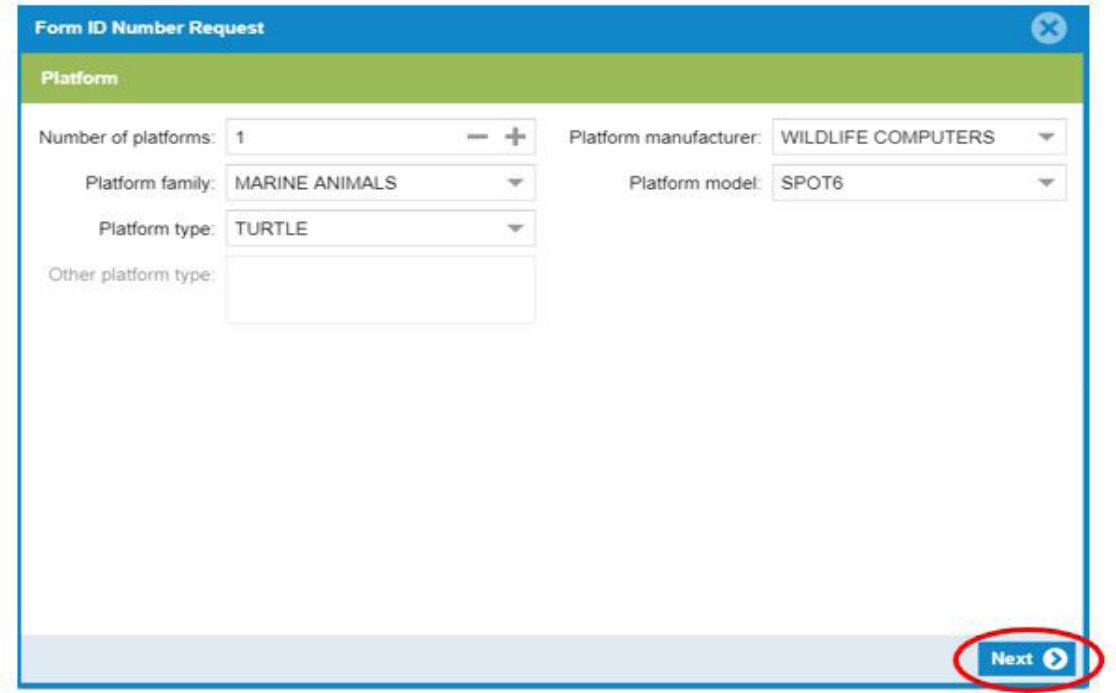

6. Click "Next."

### **Applying for New Argos (PTT) ID Numbers – continued**

- 7. Next fill out the Form ID Number Request. You need to fill in "Location and data collection."
	- For SPOT, SPLASH, and Avian—"Kalman filtering"
	- For MiniPAT—"Least Squares Analysis"

Typical repetition rates are as follows:

- Sea Turtles-15 seconds
- Sharks-15 seconds
- MiniPAT tags—60 seconds

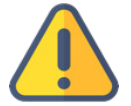

*Note: The requested repetition rate cannot be set to less than 40 seconds. For a lower repetition rate, input 40 seconds and in the Explanation field, write that a 15 or 30 second repetition rate is required as the species spends little time at the surface. See the example in #8.*

*Contact your Wildlife Computers representative if you aren't sure about your repetition rate or require further assistance.*

8. Select "Yes" to send the ID numbers to the manufacturer. The authorization for the manufacturer to access the data for one month can be left set to "No".

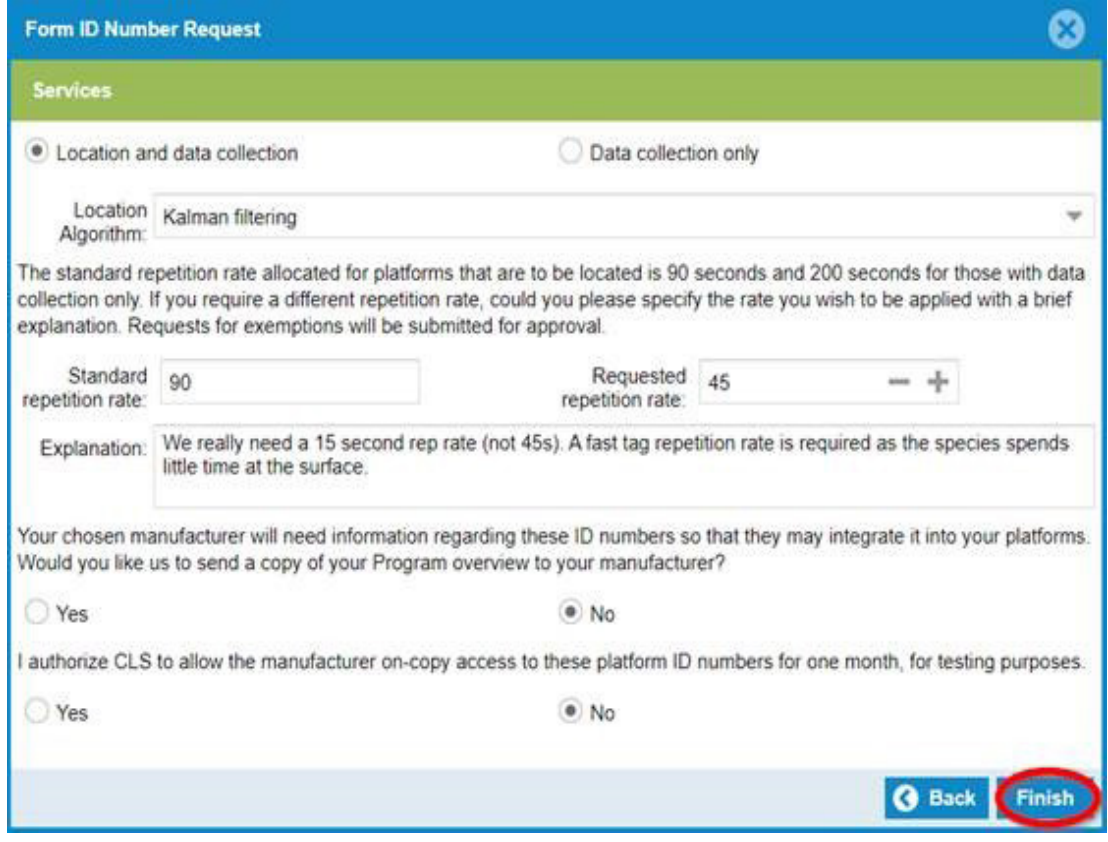

9. Click "Finish."

### **Applying for New Argos (PTT) ID Numbers – continued**

The new ID request will appear in the ID request form. Click the "Send" button in the bottom right-hand corner to submit the form to Argos.

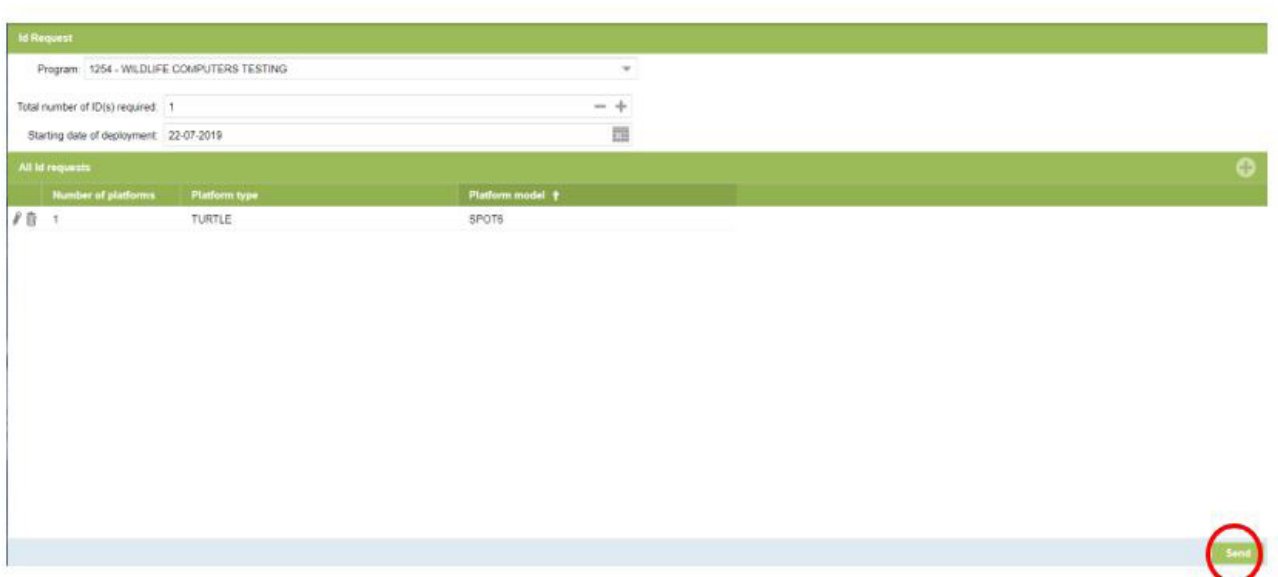

#### **Contact Us**

If you need additional help, feel free to contact us by calling +1 (425) 881-3048 or emailing tags@ wildlifecomputers.com.